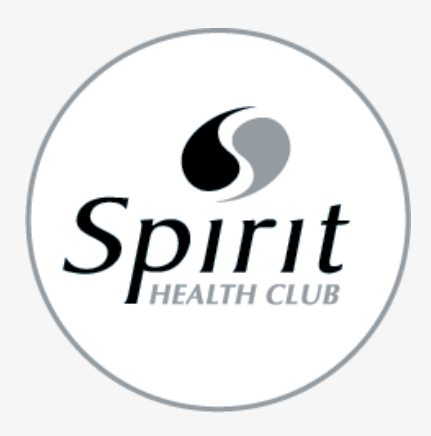

## How to download our app

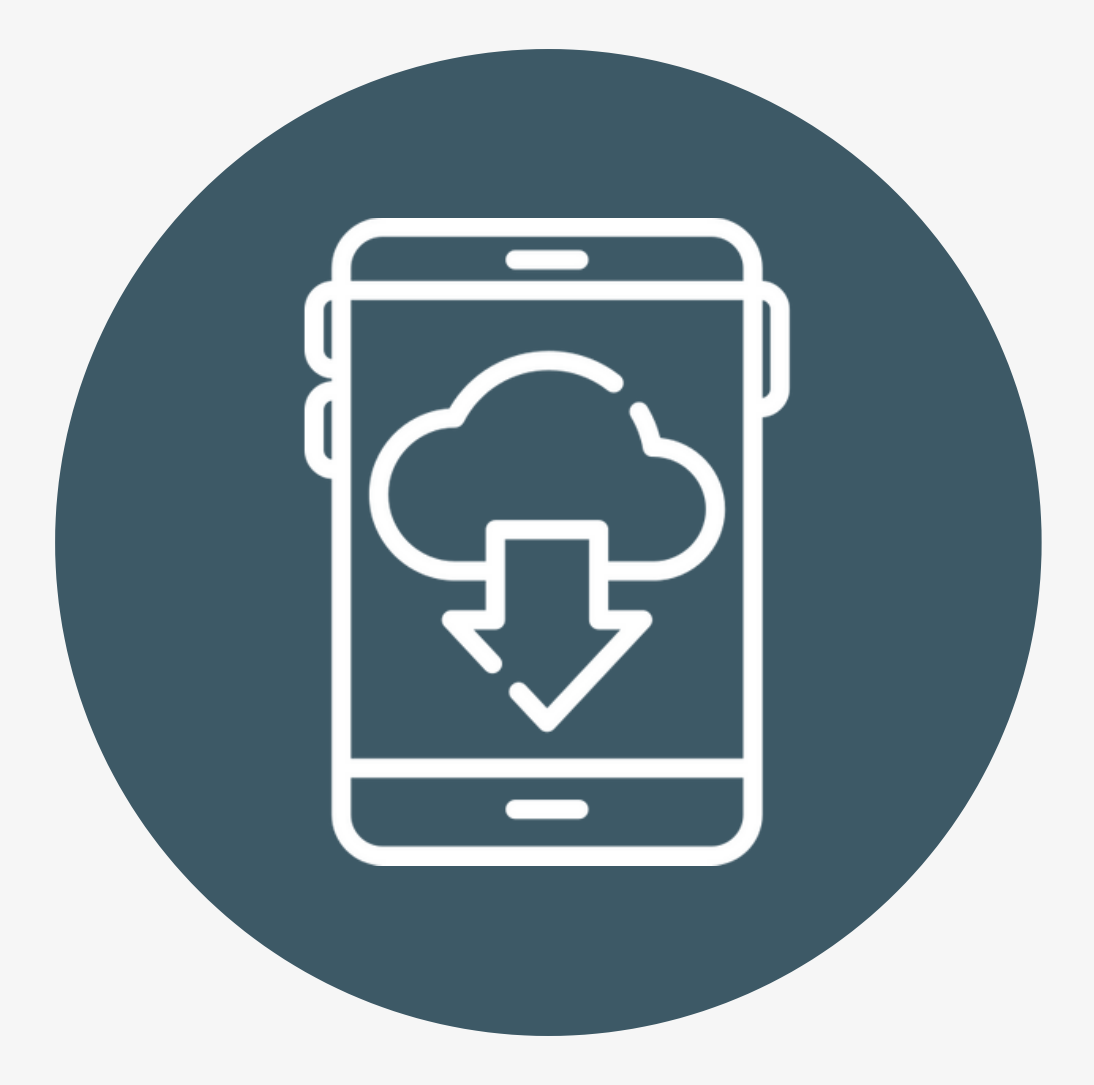

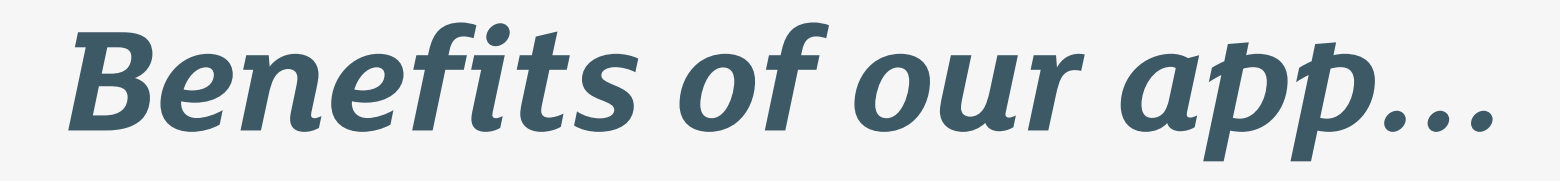

With the Spirit Health Club app, you can:

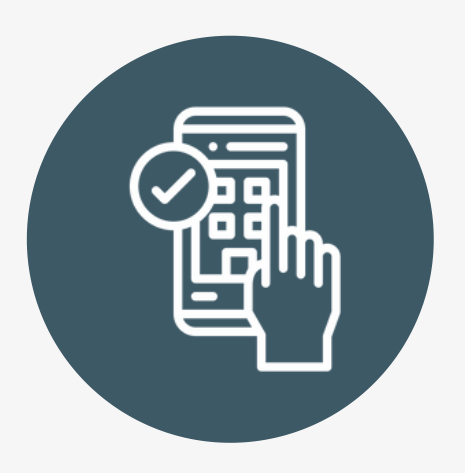

Book your slots at our gym and swimming pool

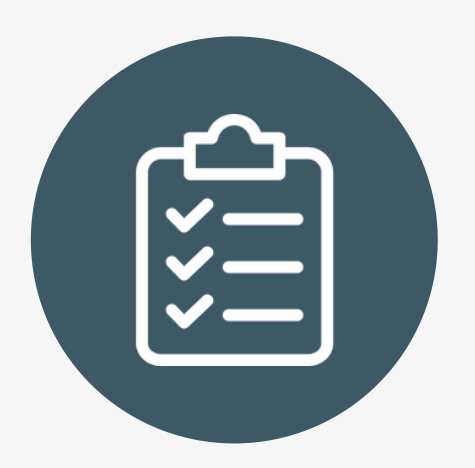

Manage your membership easily and conveniently

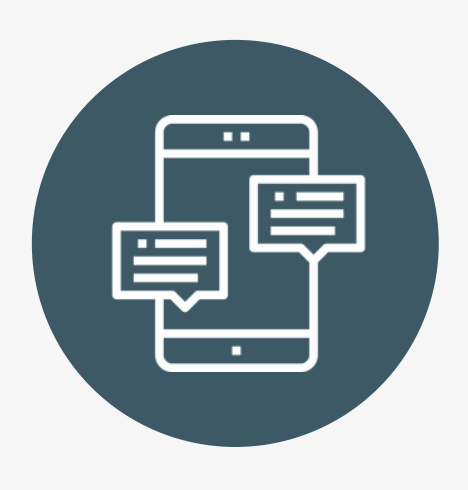

Contact your club if you have any questions or need any help

## Before you download the app...

You'll need your member area URL:

[https://secure12.clubwise.com/spirithealth](https://secure12.clubwise.com/spirithealthclubeastleigh/memberlogin.asp) clubeastleigh/memberlogin.asp

You can also find this link in the 'Welcome' email we sent to you when you joined!

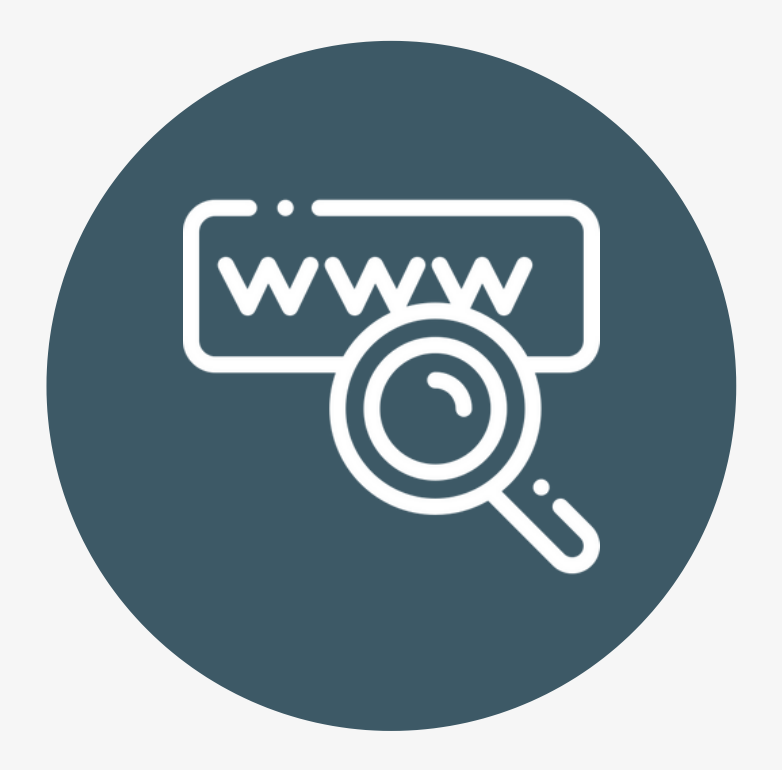

## Download the app on an iPhone

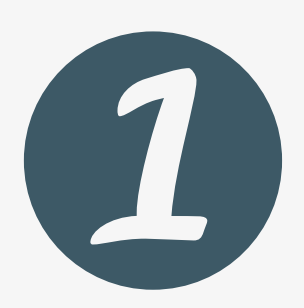

Open Safari and enter your member area URL into the browser bar. (You only have to enter this once - after that you can access the app with one touch!)

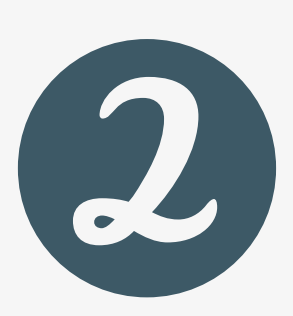

Press the arrow icon at the bottom of your screen, this will bring up a few options.

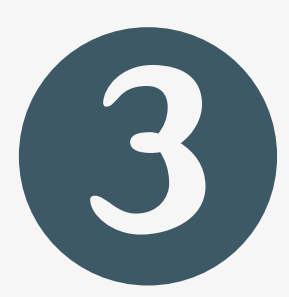

Select 'Add to home screen'. You will then be asked to name your app.

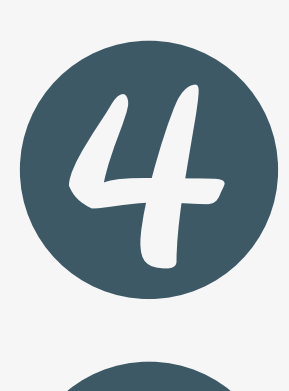

Select 'Add'.

Enjoy your app and get the most out of your membership!

## Download the app on Android

On Android? Here's how to download the app onto your phone.

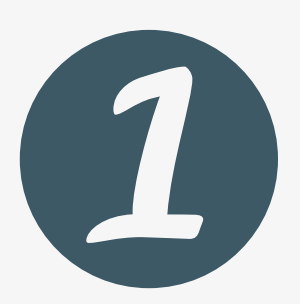

Open Chrome and enter your member area URL into the browser bar. (You only have to enter this once - after that you can access the app with one touch!)

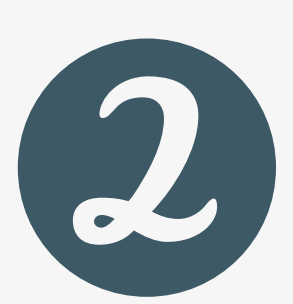

Tap the menu button (the menu button is the three vertically stacked dots in the top right-hand corner).

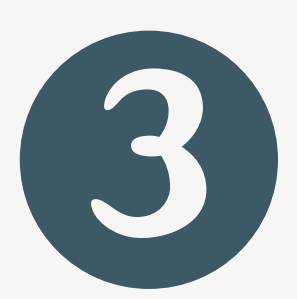

Press 'Add to home screen' and choose what to name your app.

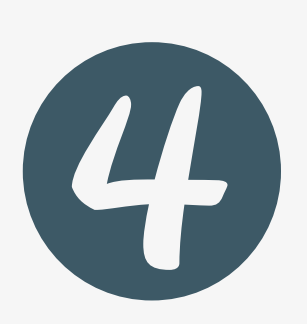

Enjoy your app and get the most out of your membership!